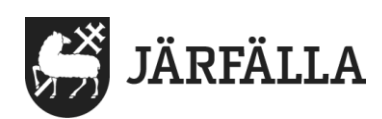

## **6. Läsa och verkställa beställningar**

**Viktig information**

Manualen måste följas för att undvika fel som leder till missvisande statistik till Socialstyrelsen.

## **Ansvar**

Det är bara chef eller samordnare som kan bekräfta beställningar.

## **Beställning för ny brukare**

1. Du kan läsa samt verkställa en beställning på två sätt. 1. Klicka på **Ej bekräftade beställningar** på startsidan. De som har rollen som enhetschef eller samordnare kan klicka på den och verkställa beställningar.

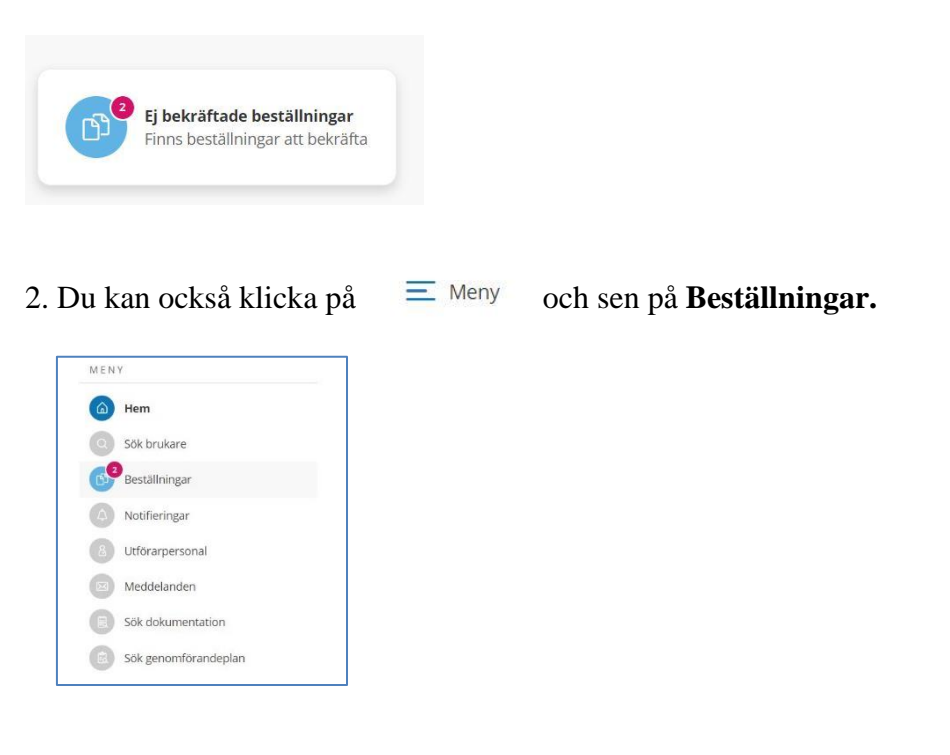

6. Läsa och verkställa beställningar

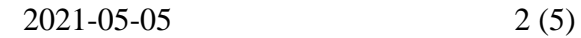

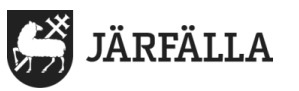

3. Du får upp dina beställningar. Välj mellan att se **Alla**, **Ej bekräftade** eller **Bekräftade**. Till höger ser du och kan läsa den valda beställningen och strukturerad information (som är en del av beställningen).

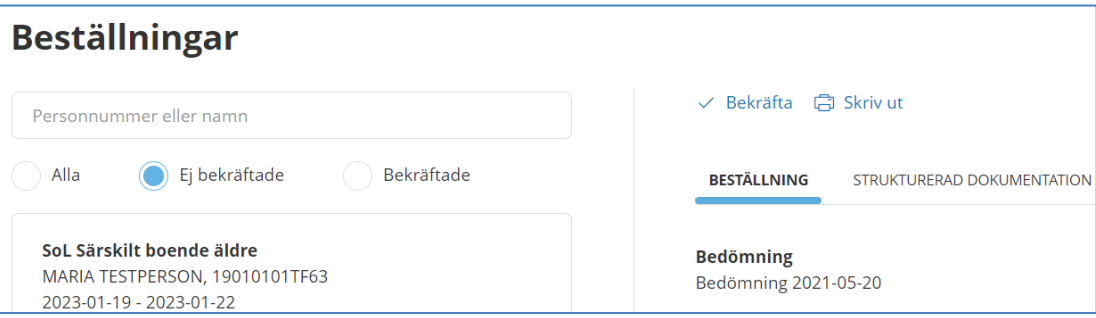

4. För att verkställa beställningen klickar du på **Bekräfta.**

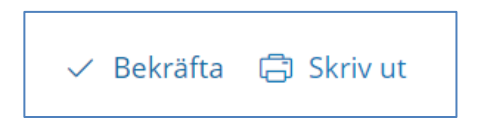

5. Ett pop-up-fönster dyker upp.

Välj **vilket datum** du bekräftar beställningen. **Datumet måste vara det datum som brukarens insats/insatser på börjas/brukaren flyttar in.**

Kontrollera att **organisation** är rätt. Du kan behöva byta organisation om du har tillgång till flera enheter) och klicka på **Bekräfta**.

**Viktigt!** Om du av misstag valt fel datum maila [kontakt@jarfalla.se](mailto:kontakt@jarfalla.se) och informera vilket system det gäller, vilken brukare det gäller och vilket datum du råkat verkställa fel.

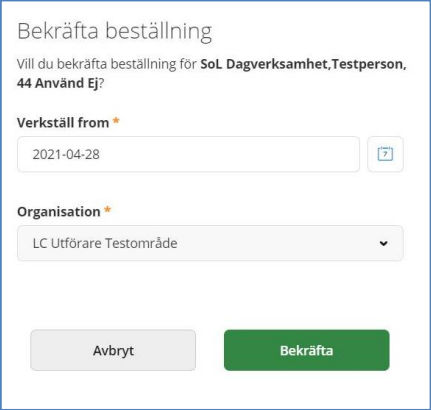

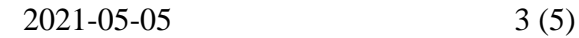

6. När du är inne i en beställning, oavsett om den är verkställd eller inte, kan du klicka på brukarens namn som är blåmarkerat för att komma till brukarens profil.

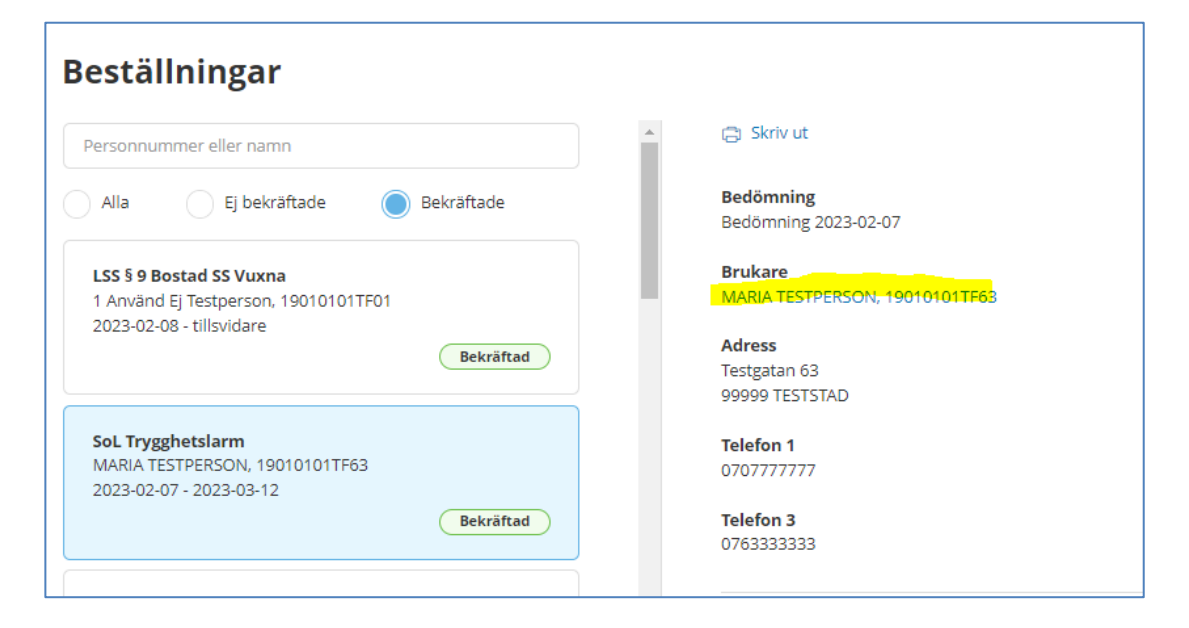

Klicka på fliken Insatser.

**JÄRFÄLLA** 

Kontrollera att alla insatser har samma startdatum som beställningen.

**Om det är en ny beställning som ersätter en pågående beställning ska du avsluta alla insatser som inte har samma startdatum som nya beställningen.**

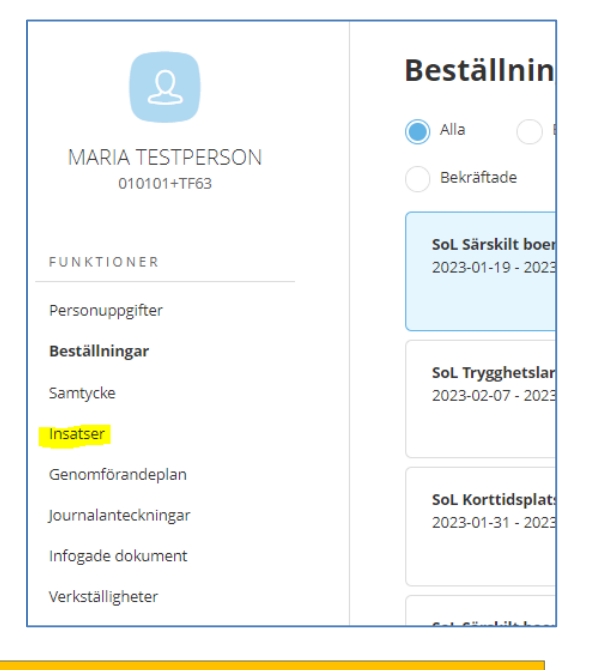

Insatser som ska avslutas kan vara både insatser som biståndshandläggaren lagt in och livsområden som kontaktman/stödperson lagt till.

Det är viktigt att det här steget görs rätt. Fel leder till felaktig statistik till Socialstyrelsen samt felaktig tid i Phoniro och leder till merarbete för att rättas till.

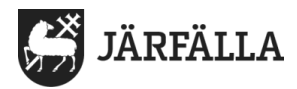

## 7. **Om insatser ska avslutas gör så här:**

Klicka på den insats/livsområde som ska tas bort.

Klicka på Ändra

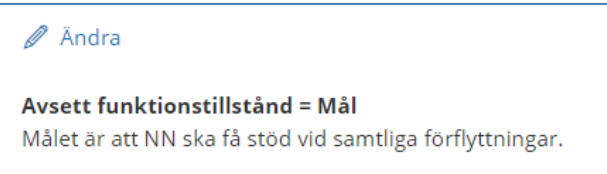

Ändra *Datum till* dag innan ny beställning ska gälla.

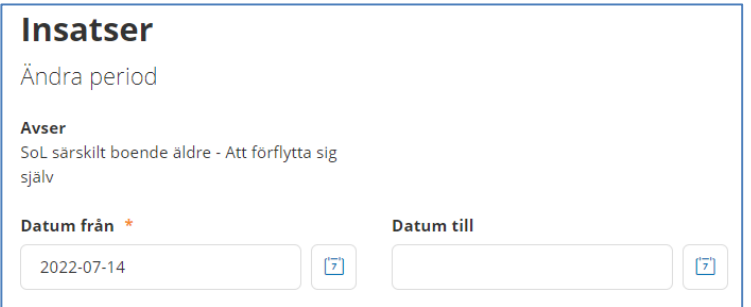

8. Informera kontaktman/stödperson

- att ny beställning kommit,
- att du avslutar de livsområden som kontaktman/stödperson lagt till
- att ny genomförandeplan ska skapas kontaktman ska använda manual för genom förandeplan – skapa ny genomförandeplan vid ny beställning

9. Välj om du vill skriva ut beställningen.

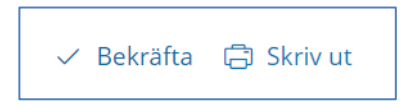

10. Väljer du **Skriv ut** dyker det upp en pop-up-ruta. Välj vad du vill skriva ut.

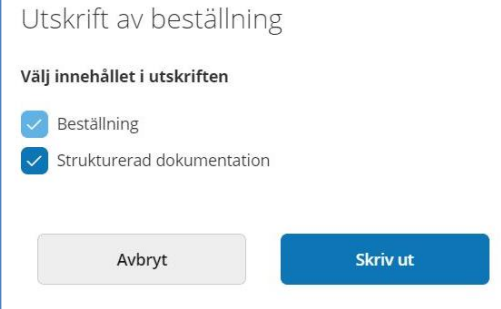

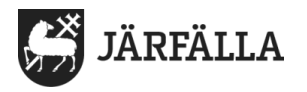

11. När du är inne i en beställning på startsidan, oavsett om den är verkställd eller inte, kan du klicka på brukarens namn som är blå markerat för att komma till brukarens profil.

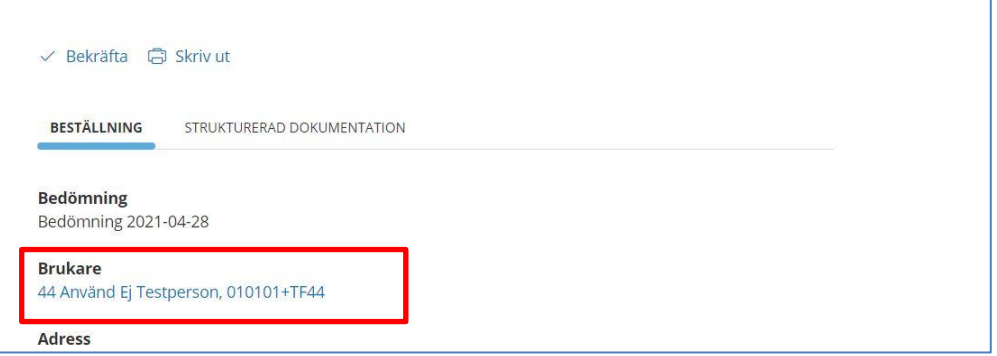

13. Du kan se brukarens alla beställningar, personuppgifter, samtycken, journalanteckningar, infogade dokument och verkställigheter.

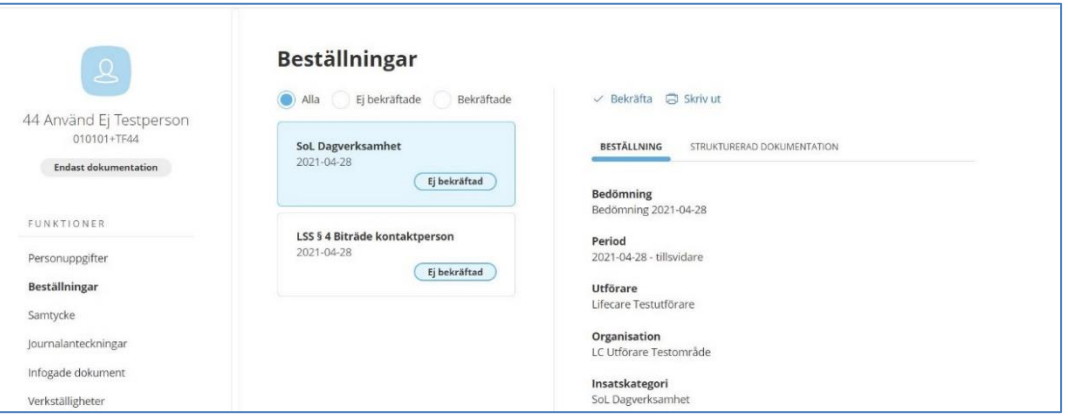

14. Under fliken **Verkställigheter** kan du se de verkställigheter som finns. Önskar du avsluta en verkställighet kan du göra det här.

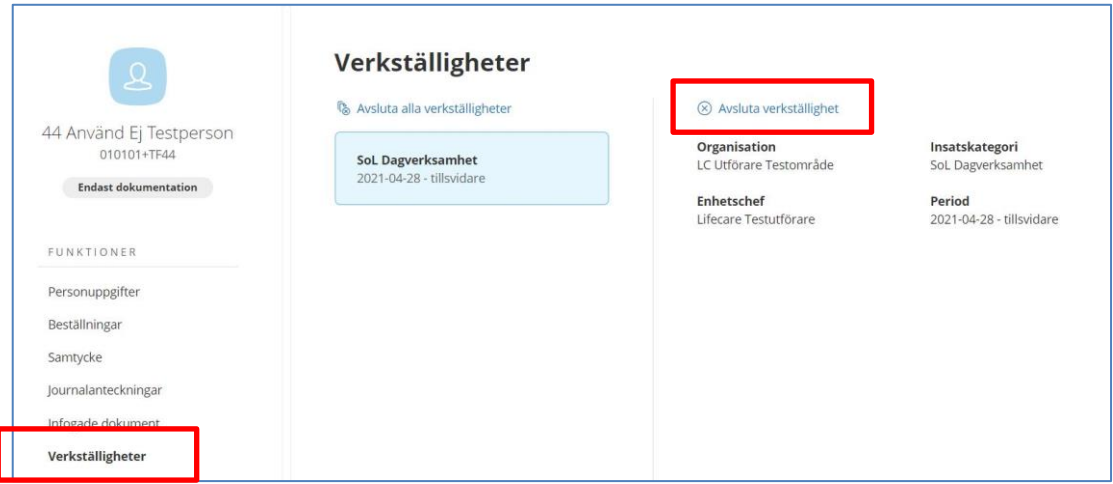